# **NOTE TO PATIENTS: LSCHC USES A VERSION OF ZOOM THAT IS HIPAA COMPLIANT AND PROTECTS YOUR PRIVACY**

# **Step 1: Download the ZOOM Cloud Meetings app from the App Store**

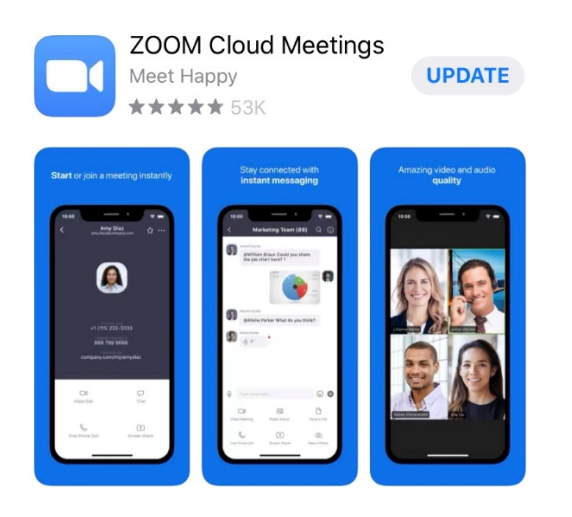

Go to the App Store on your Android or Apple phone. At this time, these are the only two that LSCHC has confirmed work properly.

**Step 2: Tap "Join a Meeting"**

#### **Start a Meeting**

Start or join a video meeting on the go

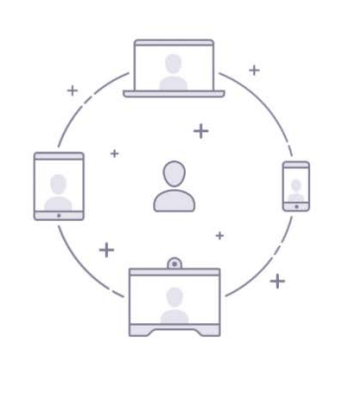

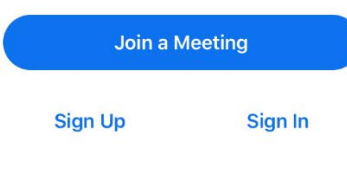

You do not need to Sign Up or Sign In for this to work. Just tap, "Join a Meeting" and it will take you to a screen where you'll put in your

## Step 3: Join a Meeting

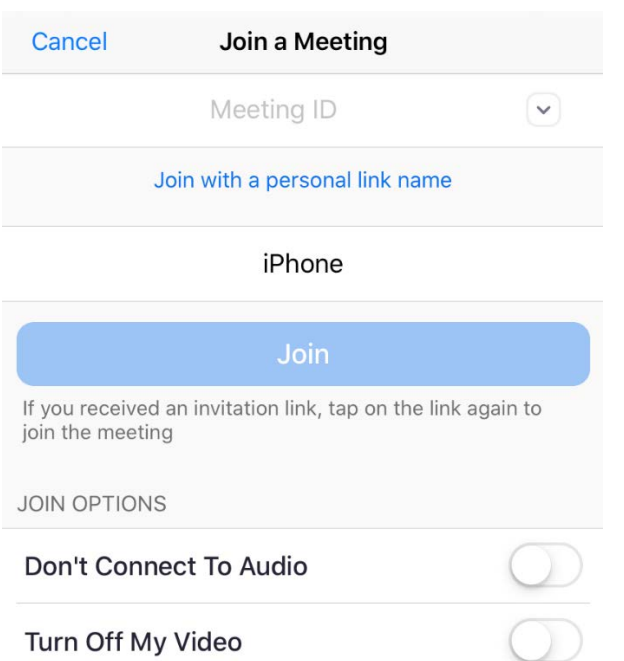

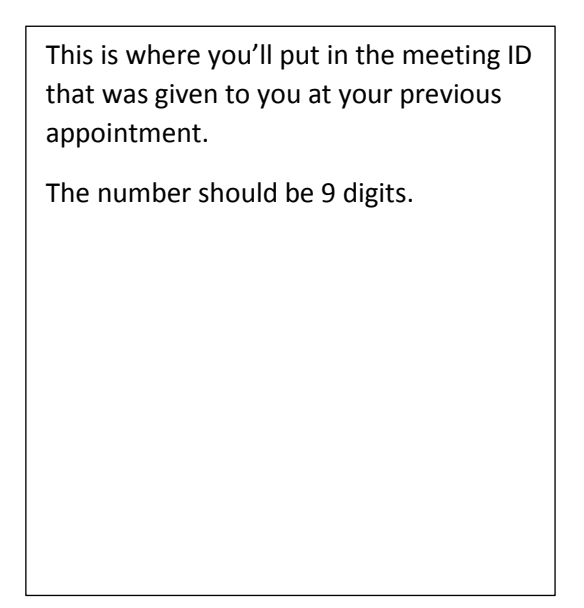

# Step 4: Input your Meeting ID

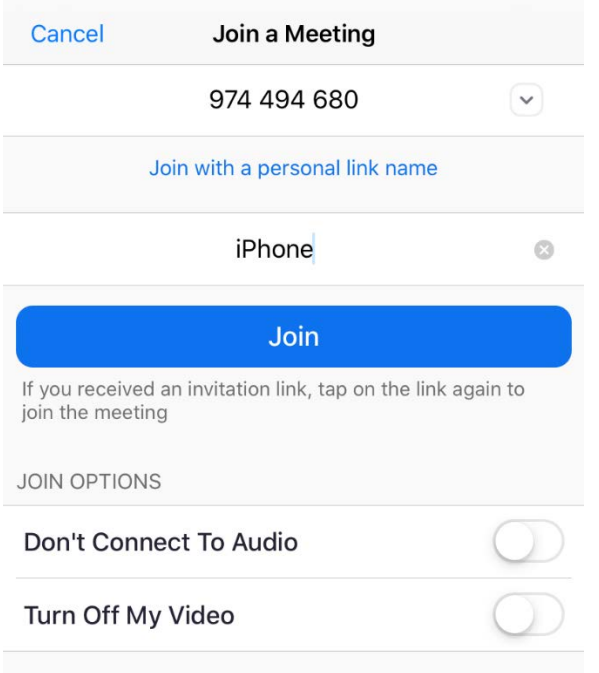

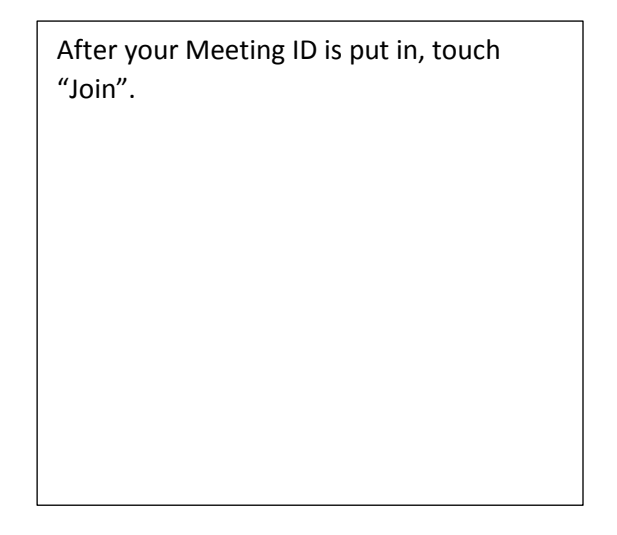

Step 5: Enter your meeting password.

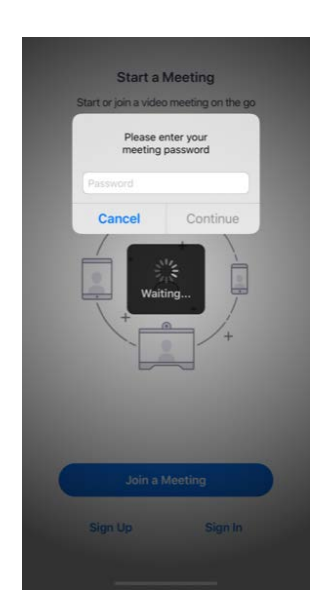

Enter the password given to you at your previous appointment. The number should be 6 digits.

### Tele-BH Workflow

Step 6: Touch "Call using Internet Audio".

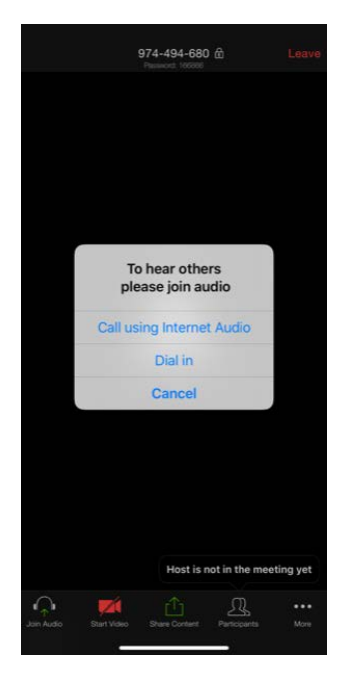

Please touch "Call using Internet Audio". You will then be able to speak and hear through your phone's microphone.

Step 7: Enable Video by touching the RED "Start Video" icon at the bottom.

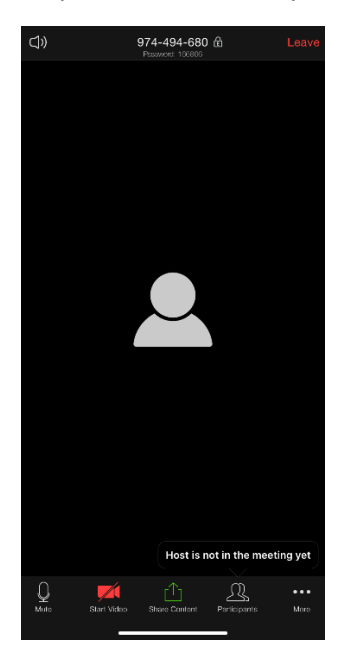

By touching the red "Start Video", the other participant will be able to see you.

### Tele-BH Workflow

Step 8: Swipe left to get this screen.

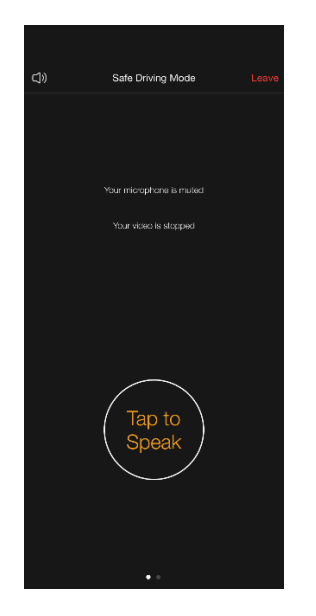

Once you swipe to the left, you'll see this screen. Here you will touch "Tap to Speak" and then you can swipe right again to get back to the video.

Step 9: If the "Start Video" icon is RED again, touch it to restart video. You're ready to go!

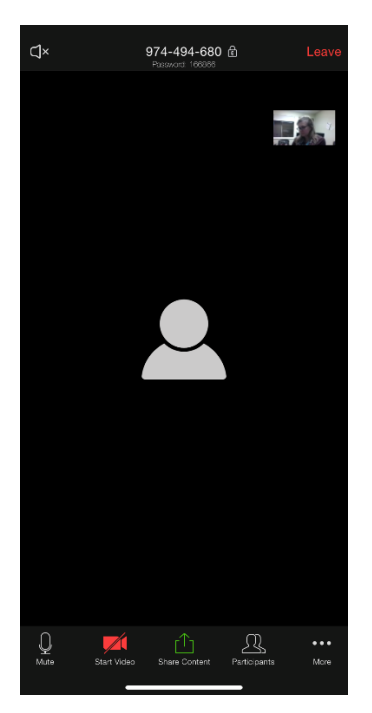

If you had already touched the "Start Video" button prior to Step 8, you shouldn't need to Start Video again. However, I cannot promise it won't shut off your video and you may need to restart it again.